**My Details**

# **Home**

Widgets -

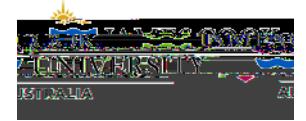

# **Details List**

**STEP 1** 

**STEP 2** 

**STEP 3** Edit

#### **STEP 4** Various options will be available depending on requirements. The available depending on requirements. The se

- Drop Down List
- 
- Reference Number
- Comments
- $\bullet$  Expiring Date  $\bullet$
- Document Upload

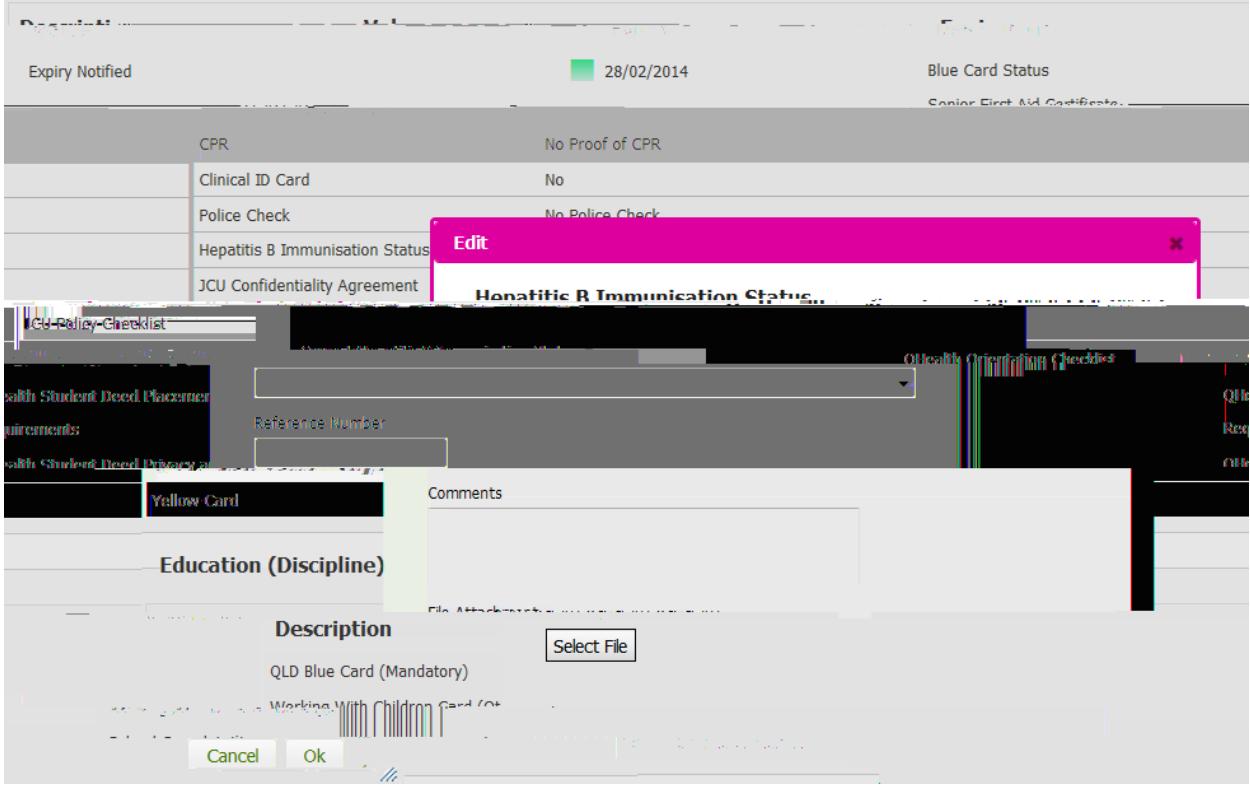

STEP 5 O

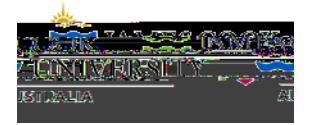

## **Placement List**

**Placement List** 

Detail

- Agency address
- $\bullet$  Placements details details details details details details details details details details details details details details details details details details details details details details details details details detai
- 
- $\bullet$  Schedule  $\bullet$
- $\bullet$  Supervisor details and  $\bullet$  $\bullet$  Student Code

Select the Detail **in** the displayed screen to obtain a gain in the displayed screen to obtain a generation including a selection in the displayed screen to obtain a generation in the displayed screen to obtain a generatio

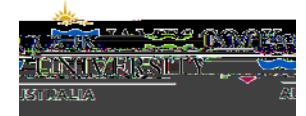

# **Submit Agency Preferences**

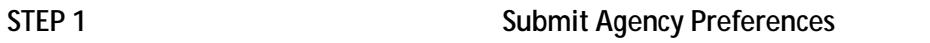

#### **STEP 2**

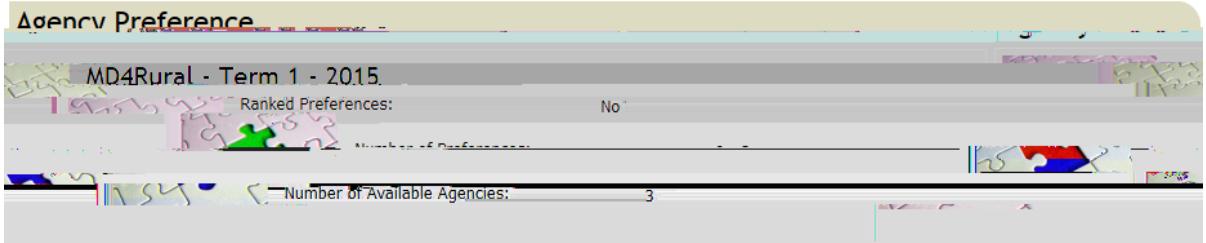

### **STEP 3** Select Agency

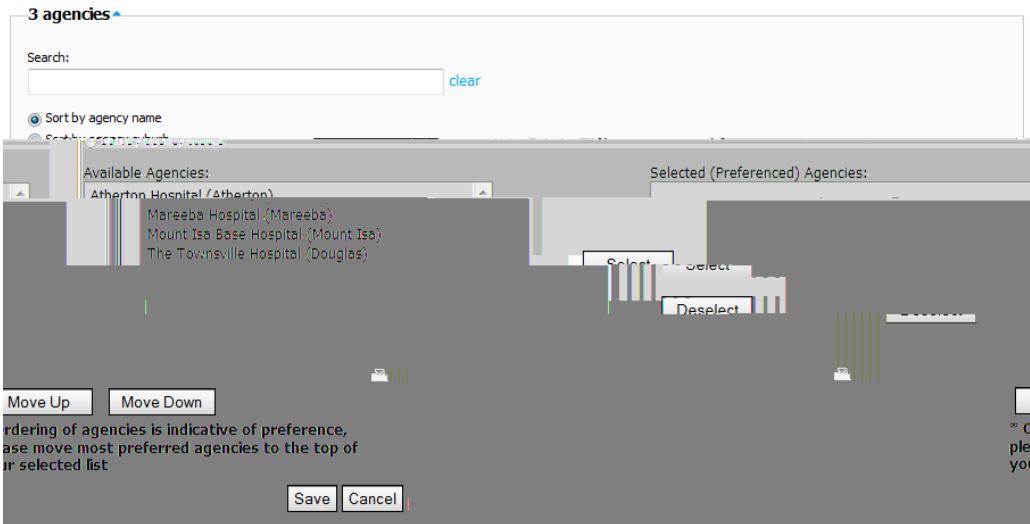

#### **Available Agencies**

#### **STEP 4** Select  $\sim$  Select  $\sim$

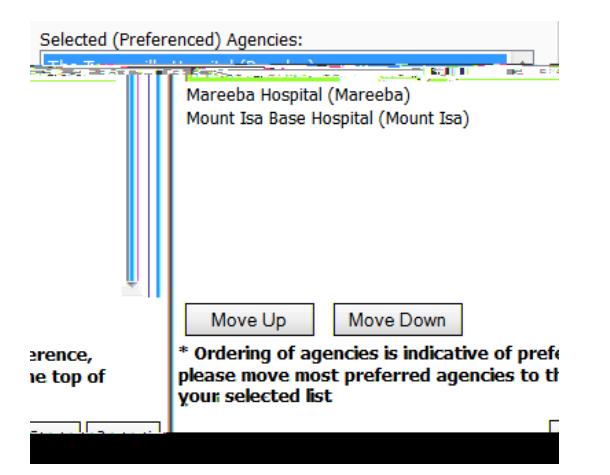

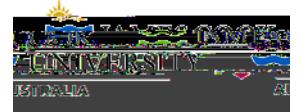

Selected Agencies

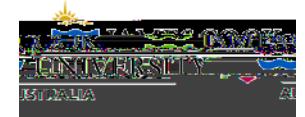

## **Self- Selectable Placement**

Select Preferred Placement

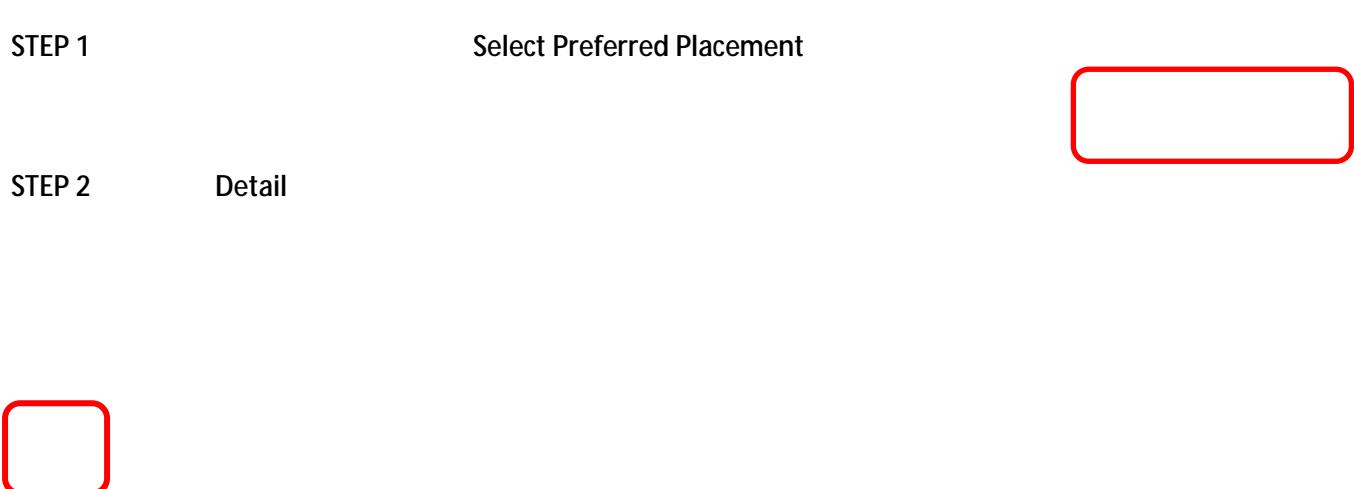

**STEP 3** When you have made you have made you have made you have the page of the page of the page of the page of the page of the page of the page of the page of the page of the page of the page of the page of the page of t

**STEP 4 Nominate** 

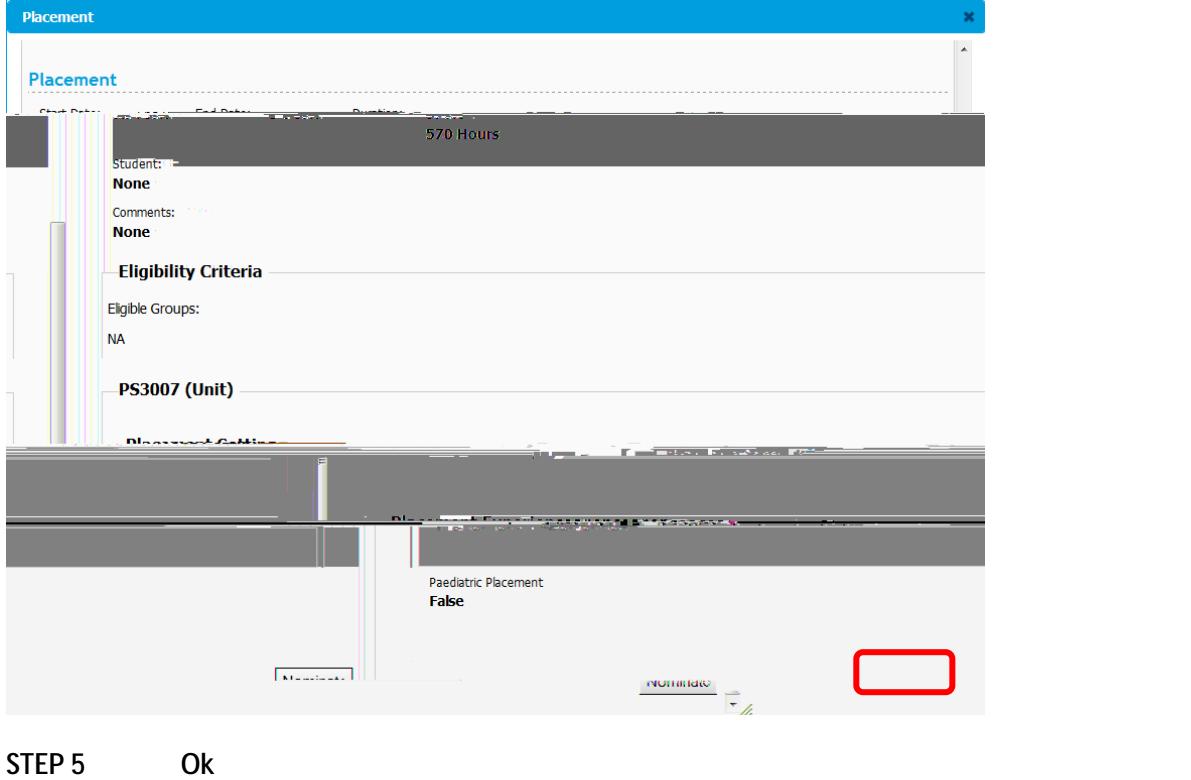

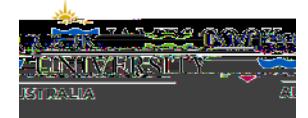

## **Self- Placement**

Submit Self Placement

#### **STEP 1** Submit Self Placement details to the Placement Submit Self Placement but the **Submit Self Placement**

#### Placement requirements

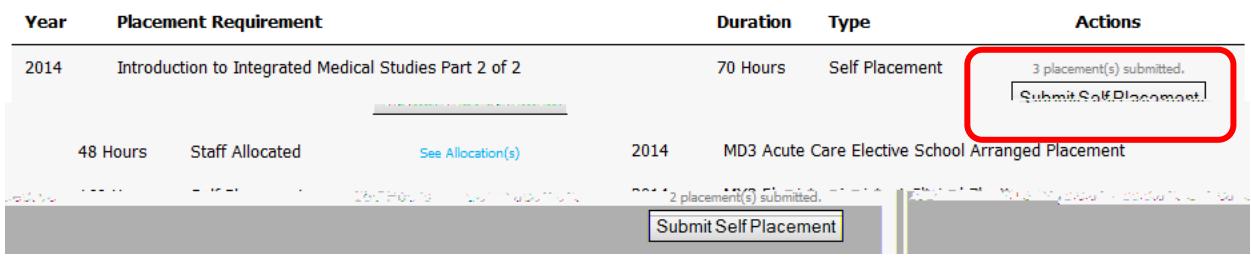

#### **STEP 2**

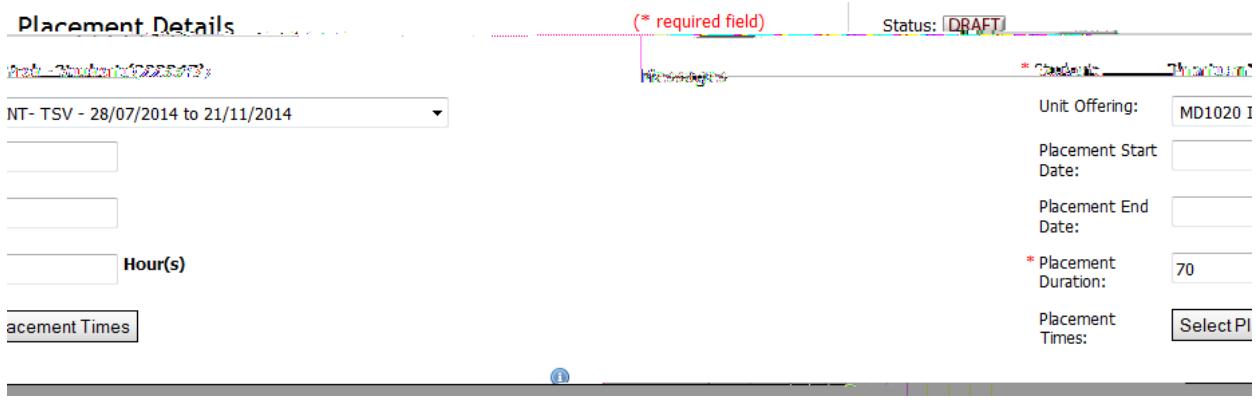

#### **STEP 3** Submit Save Draft

**NOTE: To allow the submission to be fully considered please ensure you complete all details. If the submission is incomplete you may be required to re-submit or your application may not be approved.**